# TP-I INK®

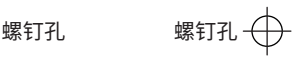

**39mm**

请剪裁螺钉孔定位图用于辅助摄像机安装。

 $\cancel{+}$ 

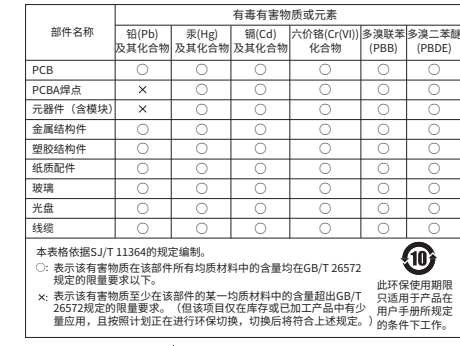

rechNoLogies co., LTD. 公司网址: http://www.tp-link.com.cn 投木支持热线: 400-8830-630<br>7103504773 REV2.0.0 E-mail: fae@tp-link.com.cn 邮 编: 518107 **苔联 技术有限公司 3日地**:深圳市南山区深南路科技园工业厂房24栋南段1层、3-5层、28栋北段1-4层

物品清单:·一台网络摄像头·一个电源适配器·一个上墙支架·两个塑胶胀管·两个目攻螺钉·一本快速安装指南

**连接设备** (仅中国大陆、港澳台地区可用)

请扫描上方二维码下载 最新"TP-LINK物联" APP!

"TP-LINK安防服务"微信公众号

用手机扫描二维码下载并安装"TP-LINK物联"APP,根据APP提示,完成用户注册。将摄像机尽量靠近家中路由器并连接电源,再按照配置设备设置摄像机。

全彩无线网络摄像机

快速安装指南

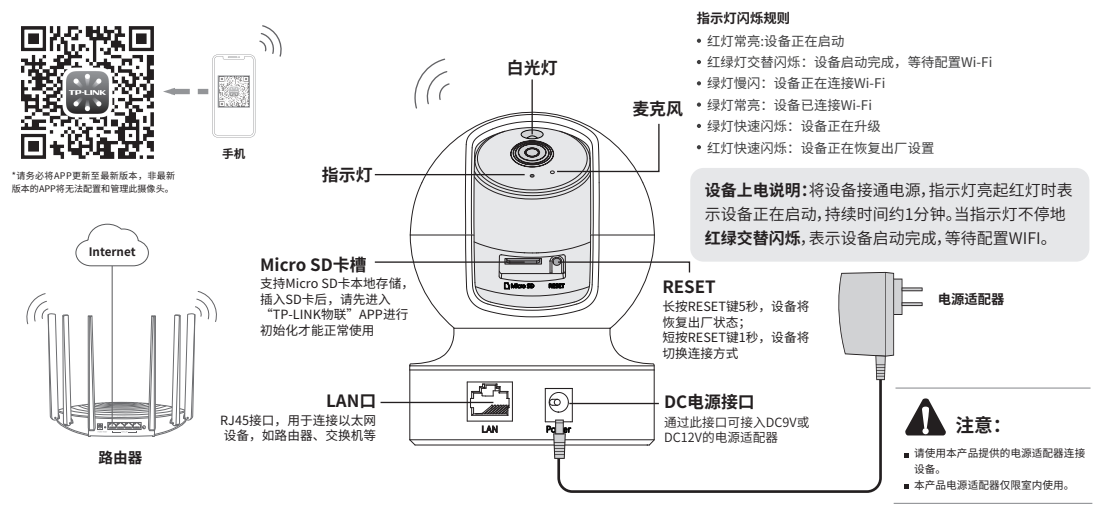

## **配置设备**

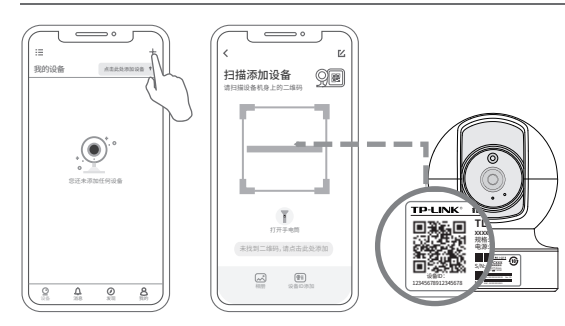

## **产品保修卡**

## 尊敬的客户,您好!

一、下列情况不属于免费维修范围,普联技术有限公司可提供有偿服务,敬请注意: 承蒙惠顾TP-LINK产品,谨致谢意!为保障您的权益,请您在购机后仔细阅读以下内容:

- 已经超出保换、保修期限;
- 未按使用说明书要求安装、使用、维护、保管导致的产品故障或损坏;
- 擅自涂改、撕毁产品条形码;
- 未经普联技术有限公司许可,擅自改动本身固有的设置文件或擅自拆机修理;
- 意外因素或人为行为导致产品损坏,如输入不合适电压、高温、进水、机械破坏、摔坏、产品严重氧 化或生锈等;
- 客户发回返修途中由于运输、装卸所导致的损坏;
- 因不可抗拒力如地震、火灾、水灾、雷击等导致的产品故障或损坏;
- 其他非产品本身设计、技术、制造、质量等问题而导致的故障或损坏。

#### 二、技术支持和软件升级服务:

在您送修产品之前,请致电我公司技术支持热线:400-8830-630,以确认产品故障。您也可以发送邮件 至fae@tp-link.com.cn寻求技术支持。同时我们会在第一时间内将研发出的各产品驱动程序、最新版本 升级软件发布在我们的官方网站:www.tp-link.com.cn,方便您免费下载。

## 三. TP-LINK产品售后服务承诺:一年保修

更多详细资料请查询TP-LINK官方网站

#### 特别说明:

- 外置电源保换期为1年,电池保换期为6个月,鼠标保换期为3个月。如因用户使用不当或意外因素, 造成电源适配器或电池有明显的硬物损伤、裂痕、断脚、严重变形,电源线破损、断线、裸芯等现象 则不予保换,用户可另行购买。
- 保修保换仅限于主机,包装及各类连线、软件产品、技术资料等附件不在保修保换范围内。无线外置 天线及光纤头元器件保修期为3个月。
- 若产品购买后的15天内出现设备性能问题,且外观无划伤,可直接更换新产品。在免费保换期间, 产 品须经过普联技术有限公司检测,确认故障后,将更换同一型号或与该产品性能相当的返修良 品,更 换下来的瑕疵产品归普联技术有限公司所有;无故障产品,将原样退回。
- 在我们的服务机构为您服务时,请您带好相应的发票和产品保修卡; 如您不能出示以上证明,该产品 的免费保修期将自其生产日期开始计算。如产品为付费维修,同一性能问题将享受自修复之 日起三个 月止的免费保修期,请索取并保留好您的维修凭证。
- 经普联技术有限公司保换、保修过的产品将享受原始承诺质保的剩余期限再加三个月的质保期。
- 返修产品的邮寄费用由发送方单向负责。
- 经销商向您作出的非普联技术有限公司保证的其它承诺,普联技术有限公司不承担任何责任。

**已 检 <sup>验</sup>** 声明 Copyright © 2022 普联技术有限公司

版权所有,保留所有权利

未经普联技术有限公司明确书面许可,任何单位或个人不得擅自仿制、复制、誊抄或转译本手册部分或全 部内容,且不得以营利为目的进行任何方式(电子、影印、录制等)的传播。

**产品合格 证**

TP-LINK 为普联技术有限公司注册商标。本手册提及的所有商标,由各自所有人拥有。本手册所提到的 产品规格和资讯仅供参考,如有内容更新,恕不另行通知。除非有特殊约定,本手册仅作为使用指导,所作 陈述均不构成任何形式的担保。

1.登录"TP-LINK物联"APP(也可以选择"暂不登录"以进入本地模式,但本地模式不支持远 程预览、回放功能)。

2.进入APP,点击页面右上角的加号,开启扫描功能。

3.扫描摄像机机身上的二维码,添加设备。

4.根据提示准备好设备,并勾选描述设备状态的选项。

5.选择摄像机需要连接的Wi-Fi网络。

6.配置摄像机Wi-Fi及添加摄像机需要一定时间,请耐心等待。

7.摄像机添加完成后,设备会出现在APP首页的列表中,点击设备对应的画面,即可开启 预览。

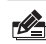

**说明:**如果需更改设备连接的Wi-Fi网络,请长按设备RESET按键恢复出厂后重新配置;摄像机连接了家 中的Wi-Fi后,若需改为APP直连摄像机的Wi-Fi热点,只需短按RESET键1秒,再在APP中我的→设 备管理→Wi-Fi热点中,按照页面提示配置。

## **安装设备**

本产品可直接放置于桌面,也可吸顶安 装,参照示意安装。将定位图粘贴于天 花板,然后按照定位图打出底孔并塞入 塑胶胀管,最后以自攻螺钉固定上墙支 架位置。安装后扭转机身,可以对设备 进行角度的调节。

安装完设备后,再给设备连接电源,设 备启动完成会自动接入之前配置好的无 线网络,待设备**绿灯常亮**,即可正常使 用。

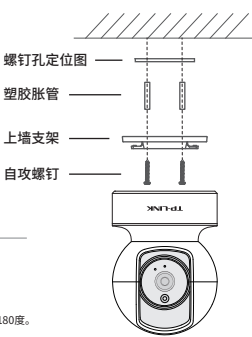

## 注意:

- 安装摄像头的墙面需要至少能承受3倍于摄像头的
- 总重,且不少于50N或5kg的重量。
- 机身可水平旋转343度,镜头部分可整体垂直转动180度。
- 建议采用直径6mm的钻头,钻孔深30-35mm。
- 设备不得遭受水滴或水溅,设备上不得放置诸如花瓶一类的装满液体的物品。

## **常见问题解答**

### APP配置网络或绑定IPC失败,怎么办?

请确认如下信息:

•配网时请确保IPC指示灯为红绿灯交替闪烁,若不是 ,请长按RESET键5秒后再尝试配网; •尝试将IPC放置路由器附近再进行无线配网,避免无 线信号干扰导致配网失败。

#### IPC监控画面倒置,怎么办?

•请通过"TP-LINK 物联"APP进入IPC设置界面,点击" 设备控制→画面翻转 →上下翻转"进行设置。

## 手机靠近IPC预览会有尖锐刺耳声音?

•当手机靠近IPC预览时,会导致严重的啸叫现象,出 现比较尖锐刺耳的声音,请将手机远离IPC一定距离 预览或尝试异地远程预览。

#### 如何确认IPC已经开始录像?

•确保IPC插入SD卡,请先进入"TP-LINK物联"APP进 行初始化才能正常使用;

•默认为移动侦测录像,确保镜头前有移动物体后,点 击"录像回放"可查看录像。也可通过手机APP更改录 像计划为全天定时录像。

## 忘记IPC密码,怎么办?

•请通过"TP-LINK物联"APP进入IPC的设置界面,点 击"修改密码",将验证码以短信或邮箱形式发送至 IPC绑定的TP-LINK ID,通过输入验证码重新修改 IPC密码。

## 如何将IPC监控画面分享给其他手机观 看?

•请点击IPC预览界面右上角" e "分享接口,进入 分享设置界面,选择TP-LINK ID账号分享或社交分 享两种方式,将监控视频分享到其他好友或家人。